てサーチ (ディスカバリー

1. 検索画面(基本検索/詳細検索)

#### 【基本検索画面】

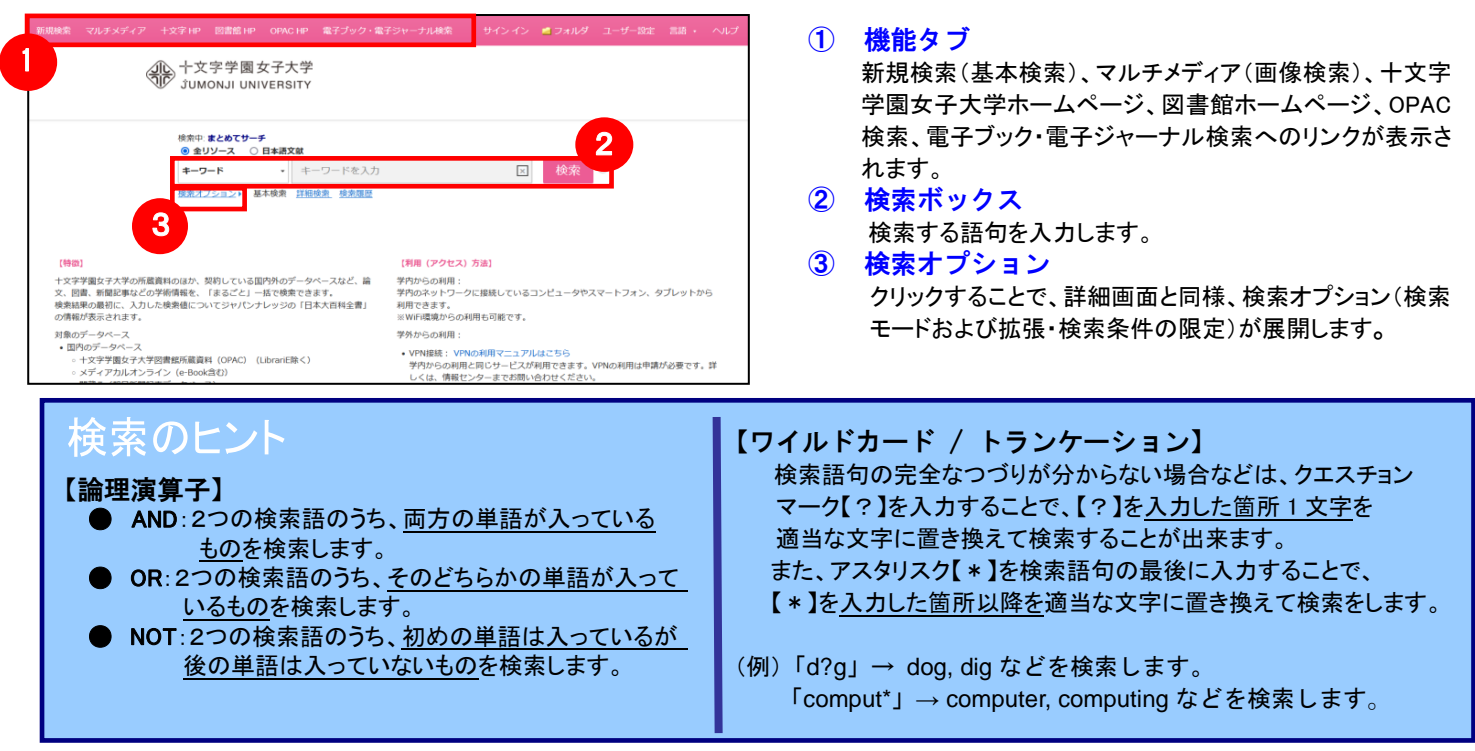

### 【詳細検索画面】

#### 検索ボックス下の Advanced Search[詳細検索]をクリックすると、画面を切り替えることが出来ます。

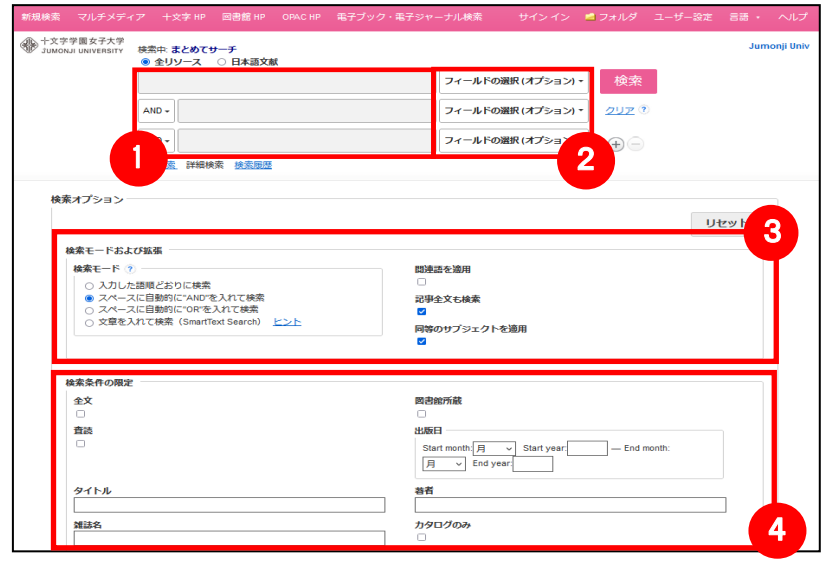

- ① 検索ボックス 検索語句を入力します。
- ② フィールドの選択 検索対象となるフィールドを選択
- ③ 検索モードおよび拡張
	- キーワードの検索方法を下記から指定します
		- 入力した語順通りに検索
			- スペースに自動的に"AND"を入れて検索 (=AND 検索)
			- スペースに自動的に"OR"を入れて検索  $(=$  OR 検索 $)$
			- 文章を入れて検索 (SmartText Search)
		- また、「論文・記事の全文からも検索]にチェックを 入れることで、検索範囲を拡張することが出来ます
		-

#### ④ 検索条件の限定

全文、図書館所蔵、出版日、言語など、検索の限定 条件を入力します。

#### 【表示言語の変更】

インターフェイスの表示言語は、英語、日本語のほか、中国語、韓国語、ドイツ語、スペイン語、イタリア語など、 全部で 33 の言語に切り替えることができます。画面右上部の Languages[言語] から、表示言語を選択して下さい。 インターフェイスの言語が切り替わります。

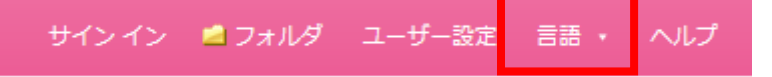

# 2. 検索結果画面

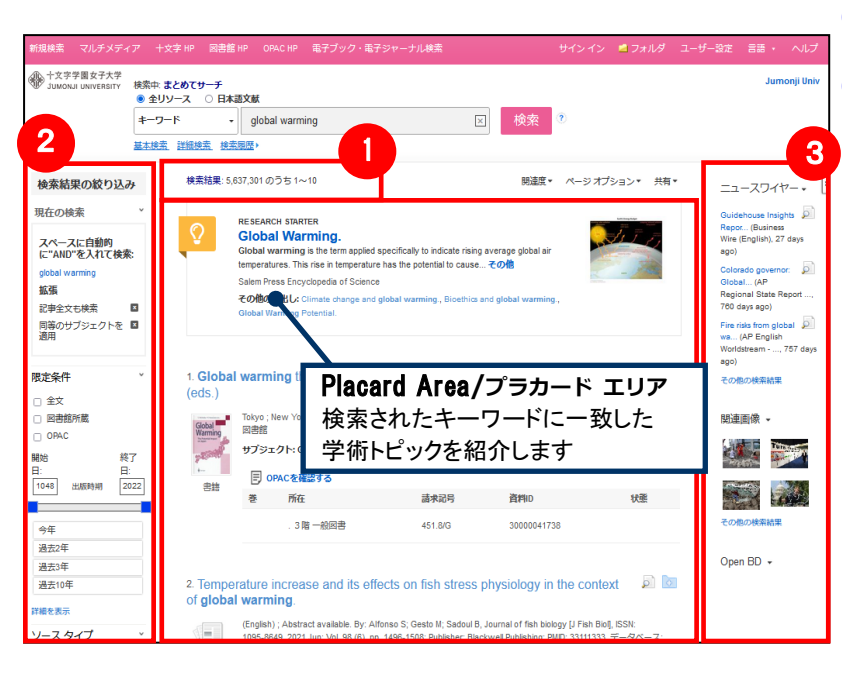

#### ① 検索結果一覧

列の中央に表示されます。 ② 検索結果の絞り込み 列の左側に表示されます。 現在の検索式について、検索条件の確認・変更ができます。

#### ・ 現在の検索

検索条件(使用キーワード)などを表示します。

「全文」や「図書館所蔵」 、「OPAC」、「出版時期」などの 限定条件の変更による絞り込みのほか、出版物タイプ, subject [主題(サブジェクト)], publisher [出版者] などの各種ファセット による絞り込みも可能です。

 Show More[詳細を表示] をクリックすることで、より詳細な条件 での限定をかけることができます。

### ③ 関連情報

列の右側に表示されます。関連画像や各種 Widget など。

※ 一覧画面上で Preview アイコン 2 にカーソルを合わせるだけで、その論文の情報を見ることが出来ます。 ※ 左右の列は、《 おをクリックすることで、折りたたむことが出来ます。

#### 【Placard Area/プラカード エリアについて】

#### Research Starter (英語)

í

50,000 以上の学術トピックに関する用語の定義・研究方法・ 推奨文献などの情報はじめ、様々な付加情報・情報を表示 します。

#### ■ 百科事典(日本語)

ジャパンナレッジ収録の【日本大百科全書:ニッポニカ】の 情報を表示します。 (もっと読む)をクリックすると、ジャパン ナレッジのページにアクセス可能です。

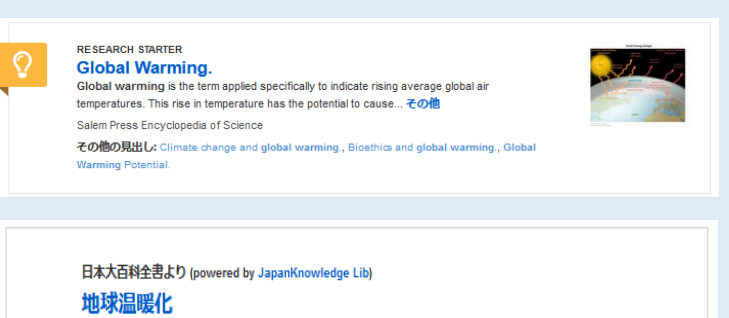

化石燃料の大量使用などで地球大気の温室効果が進み、気温が上昇すること、大気中の水蒸気は別として、温 室... (もっと読む)

#### 【オンラインデータベースについて】

検索条件の絞込みエリア(上図②)には、『まとめてサーチ』に搭載されているリソースによる絞り込みを行う 「オンラインデータベース」項目があります。

オンラインデータベー \* ■ 検索結果をリソース名、()内には各リソース内でのヒット件数が表示されます。 ■ すべてのプロバイダ - 絞り込み を行い たいリソース 左 横に あるチェックボックス にチェックを入れることで、 □ Kikuzo II - 聞蔵 II (27,158) そのリソースから得られた検索結果のみに絞り込みます。 Japanese Periodical Index - 雑誌記事索引 (3,449)  $\Box$  NDL Online (2,466) ■ 検索結果数の多いリソース上位5件を、優先的に表示します。 Britannica Online Japan すべてのリソースを表示する場合は Show More[詳細を表示] をクリックして下さい。  $(1.419)$ 【まとめてサーチ】に搭載されている全リソースが表示されます。 ADEAC (A System of Digitalization and Exhibition for Archive Collections)  $(1.207)$ 詳細を表示

# 3.各レコードの詳細表示

#### 検索結果一覧から、各論文のタイトルをクリックすることで、詳細なレコード画面へ移動します。

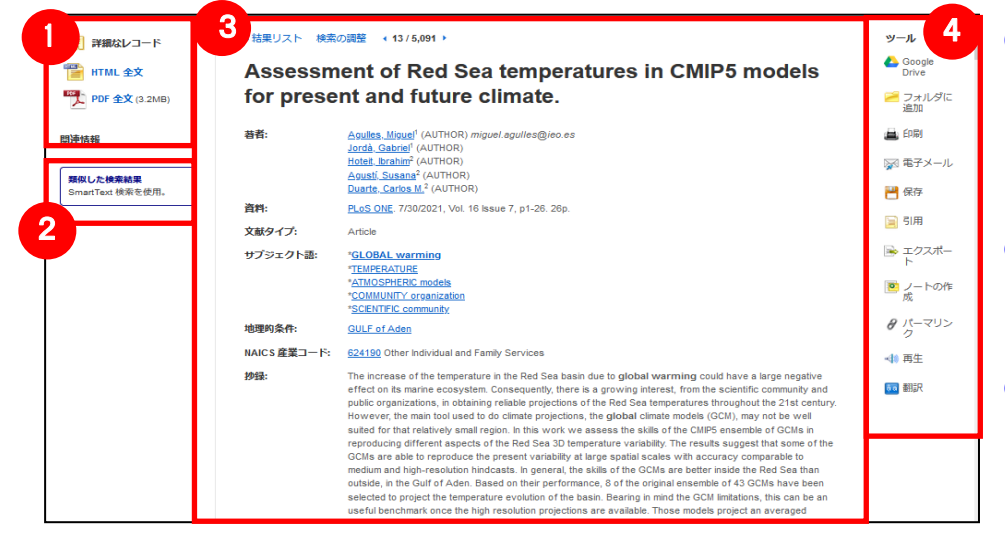

#### ッル 4 1 ① 表示する情報タイプの選択

「書誌レコード」、「HTML 全文」(収録があ るもののみ)、「PDF 全文」(収録があるも ののみ)の中から切り替えることが出来 ます。また、フルテキスト取得先へのリン クが表示される場合もあります。

#### ② 類似した検索結果

クリックすることで、表示している論文と 関連度の高い論文情報を、SmartText 検索を利用して検索します。

③ 詳細情報

タイトルや著者、その論文の主題な ど、論文に関する詳細な情報が表示さ れます。

が表示さ

関連する

#### ④ ツールアイコン

 表示している論文情報を「Google Drive」に保存「フォルダに追加」、「印刷」、「電子メール」、「保存」、「引用」、「エクスポート」、 「ノートの作成」することが出来ます。「パーマリンク」はこの論文記事にアクセスできる直リンクの URL です。利用したい機能の リンクをクリックして下さい。 ※「再生」や「翻訳」機能は可能な論文記事にのみ、表示されます。

#### ■ 論文によっては下記の各項目にリンクがはられている場合があります ■

- ★ Authors: 著者名のリンクをクリックすると、収録されているその著者の全ての論文・記事が表示されます。
- ★ Source: 出版物名のリンクをクリックすると、その出版物の詳細情報や収録情報が表示されます。
- ★ Subject Terms: この論文の主題です。クリックすると、同一の主題を持つ論文・記事が表示されます。

### 【 OPAC(蔵書検索)について】

図書館に所蔵がある文献・雑誌については、検索結果上に下記の情報が表示されます。

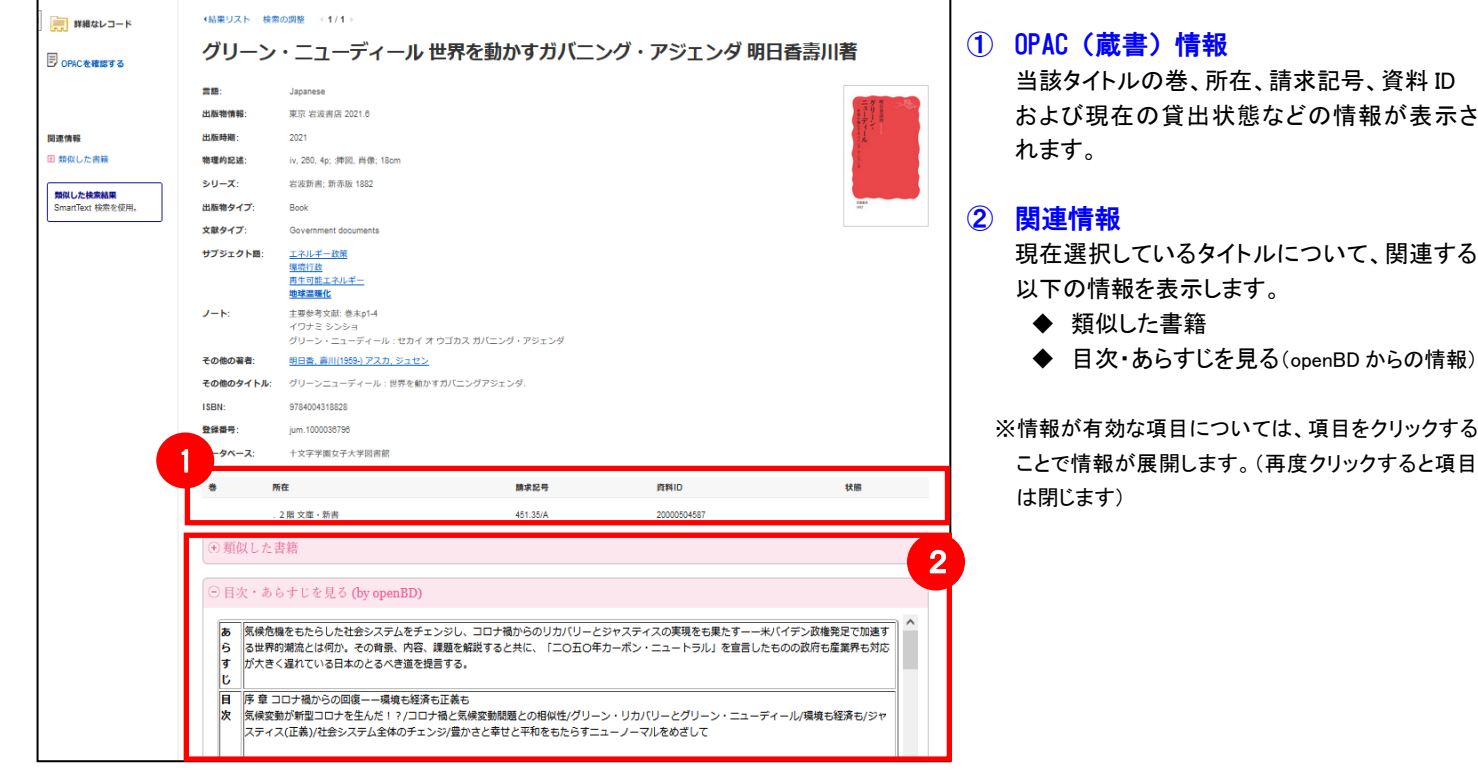

# 4.フォルダ機能

検索結果一覧から、また各論文の詳細情報画面から、フォルダアイコン <mark>。</mark>(もしくは Add to Folder[フォルダに追加] リンク)をクリックすることで、情報を一時的に保存することができます。(通常、ログアウトと共に保存したデータは消去され ます。次回以降のセッション保存した内容を反映させたい場合は、個人アカウントが必要となります。)

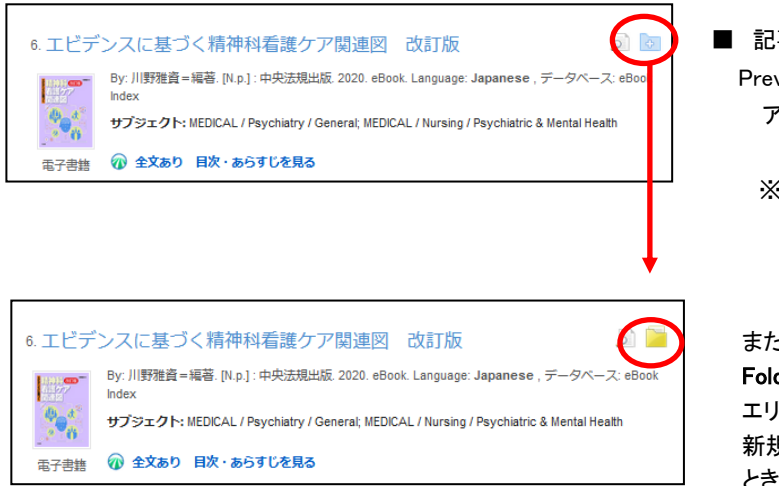

- 記事をフォルダに入れる場合には,各論文タイトルや書名の横、 Preview 画面内に表示されているフォルダアイコン <mark>を</mark> をクリックして下さい。 アイコンの表示が ■ に変わり、選んだ記事がフォルダ内に入ります。
	- ※ 【詳細なレコード】のページ上で記事をフォルダに入れる場合は Add to Folder[フォルダに追加]リンクをクリックして下さい

また、フォルダにアイテムが入ると、検索結果一覧の右側に Folder has items [フォルダ内にアイテムがあります] という新しい エリアが表示され、現在フォルダに入っている論文のタイトルを 新規3件まで確認することが出来るようになります。論文を削除したい ときは、タイトル横の×印をクリックして下さい。

### 【フォルダ ビュー】

フォルダにアイテムが入っている状態で画面上部の をクリックするとフォルダビュー画面へ移動します。

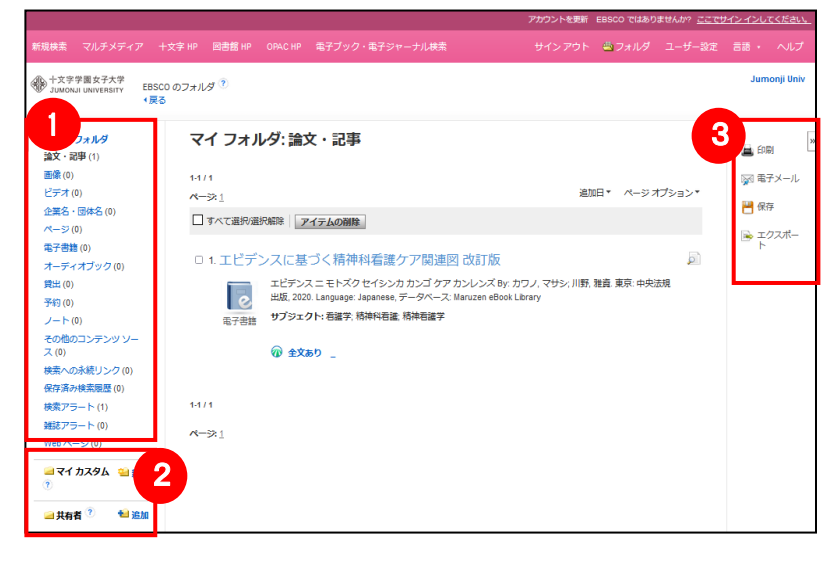

#### ① マイフォルダ

デフォルトの保存先になります。フォルダ内に保存した 情報が、種別ごとに割り振られています。各カテゴリをクリ ックすることで、一覧に表示される情報が切り替わります。

#### ② マイカスタム・共有者

ユーザー個々人がカスタムで作成したフォルダや、他の ユーザーと情報を共有しているフォルダが表示される エリアです。

#### ③ 機能アイコン

フォルダ内の情報を、印刷・電子メール・保存・エクスポート することが出来ます。 印刷・E-mail・保存・エクスポートしたい論文にチェックを 付け(複数選択可能)、各アイコンをクリックして下さい。

### 5.アラート機能~検索結果にアラートをかける

自分の検索履歴について情報の更新があった場合、メールや RSS での通知を受け取ることができます。 ※電子メールアラートの設定には個人アカウントが必要となります。個人アカウントをお持ちでない場合は、 「6.個人アカウントを作成する」を参照の上、設定を行って下さい。 ※この機能は統合検索のリソースに対しては有効ではありません。

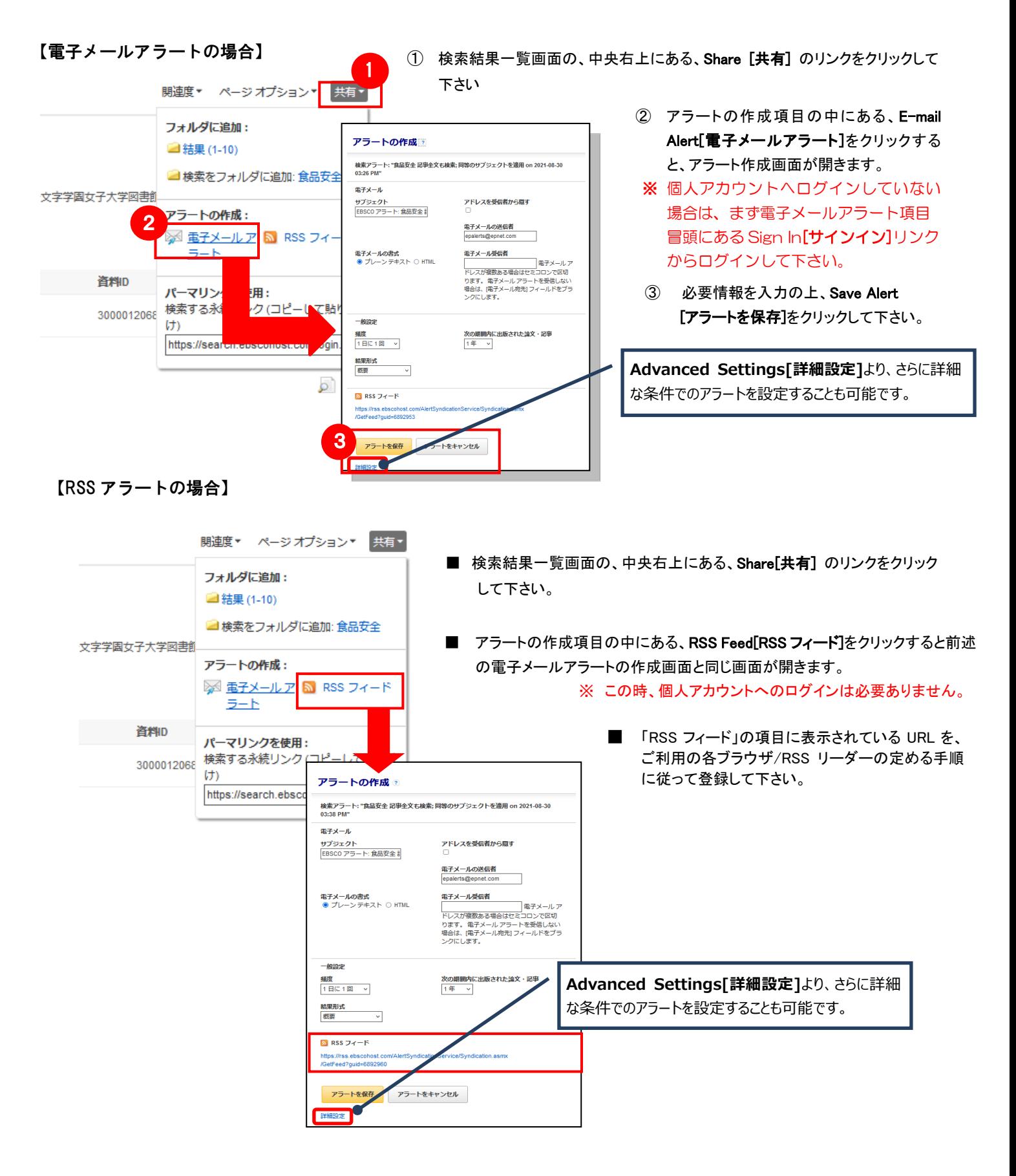

### 6.個人アカウントを作成する

」 情報などを保存する場合は、個人アカウントを作成する必要があります。 4.でフォルダ内に保存した論文の情報を次回以降のセッションに反映させたい場合や、5.で設定したアラート

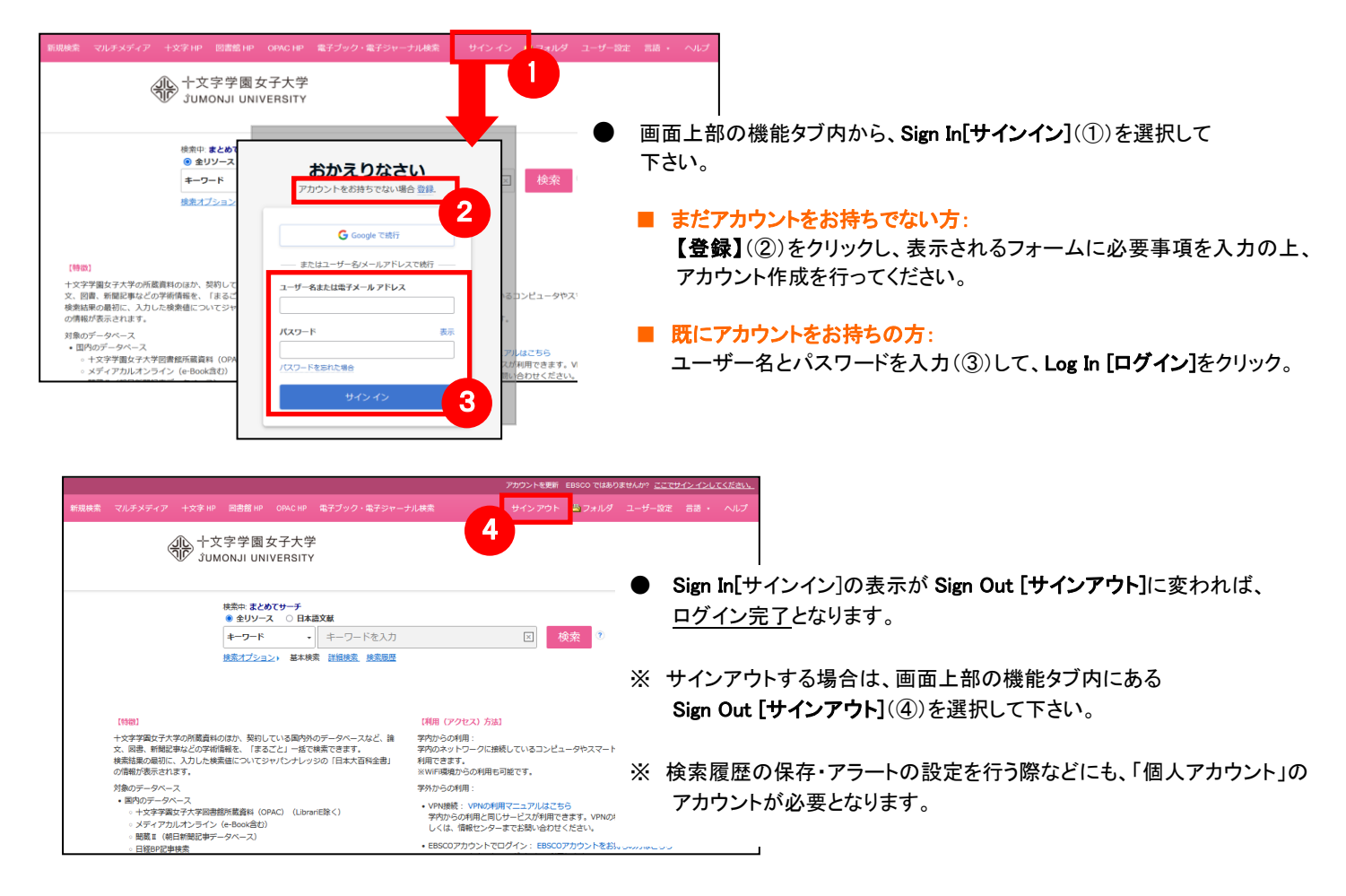

### 7.ゲストアクセス(学外からの利用)

自宅など、学外の環境からアクセスした場合、「ゲストアクセス」状態でのご利用となり、学内限定での利用と 」 なっている一部コンテンツへのアクセスが制限されます。

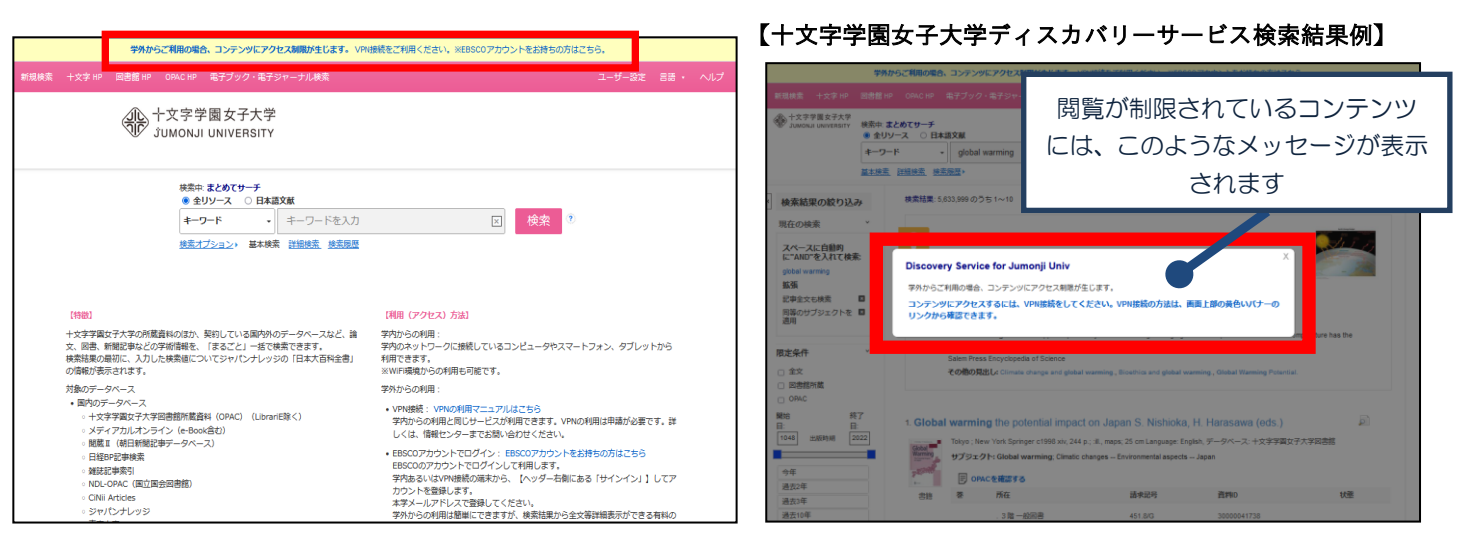

**本学学生の方または教職員の方は情報センターの【VPN [の利用】ペ](https://www.jumonji-u.ac.jp/it/vpn_2016/)ージを参照し、ご利用ください。 ※ただし、データベースの契約条件によっては、 学外からのアクセスが許可されていない場合があります。**

## 8.モバイルアクセス

【まとめてサーチ】は、iPhone やアンドロイド搭載端末をはじめとするモバイル端末を通じてのご利用が可能です。 スマートフォンを用いて十文字学園女子大学【まとめてサーチ】にアクセスすると、自動的にスマートフォンに 最適化された検索画面をご利用頂けます。

#### ■ 検索画面

パソコン上で利用する場合と、基本的な 検索方法は同じです。

【例】iPhone でのご利用

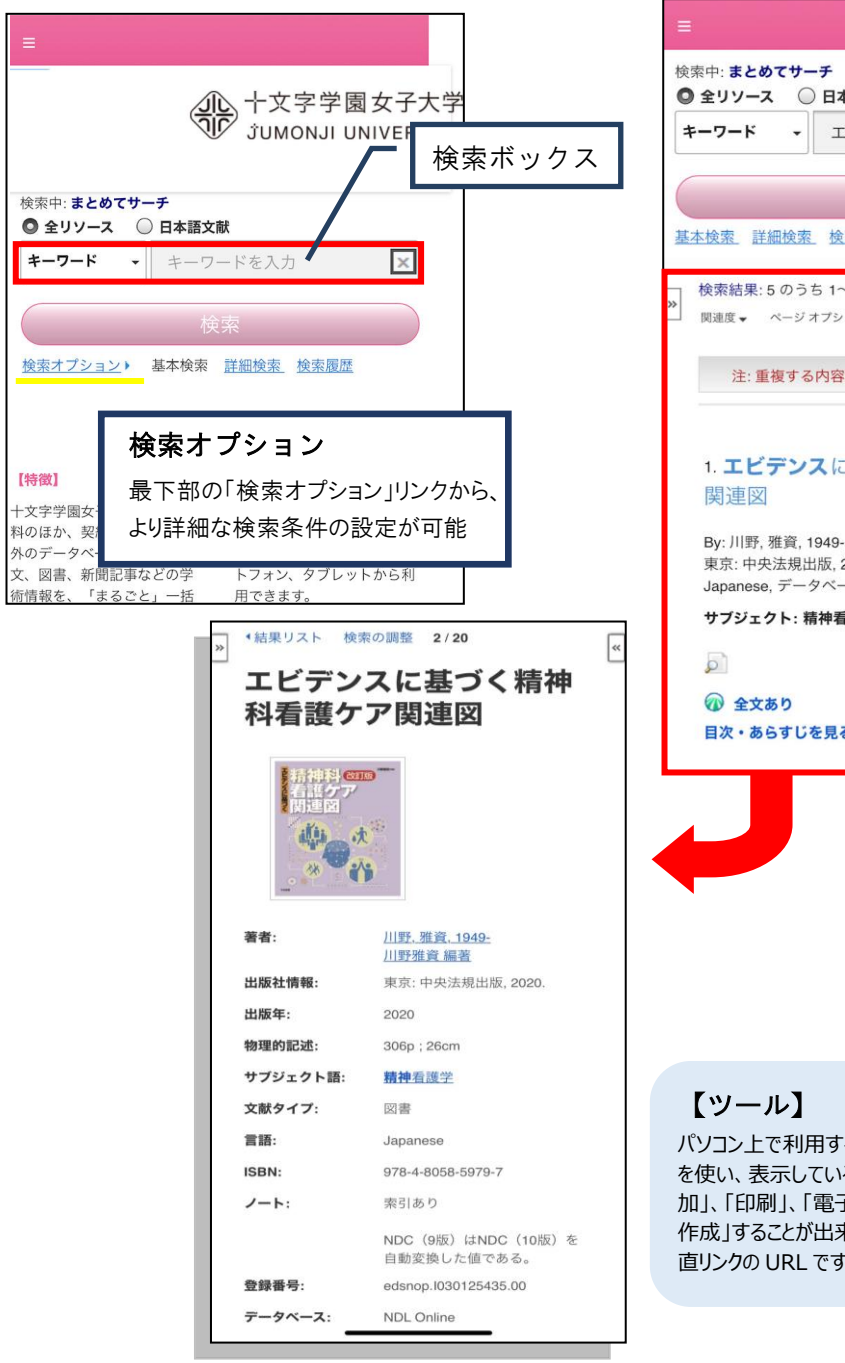

#### ■ 検索結果画面

閲覧したい論文のタイトルをクリックすると、 詳細なレコード画面が開きます。

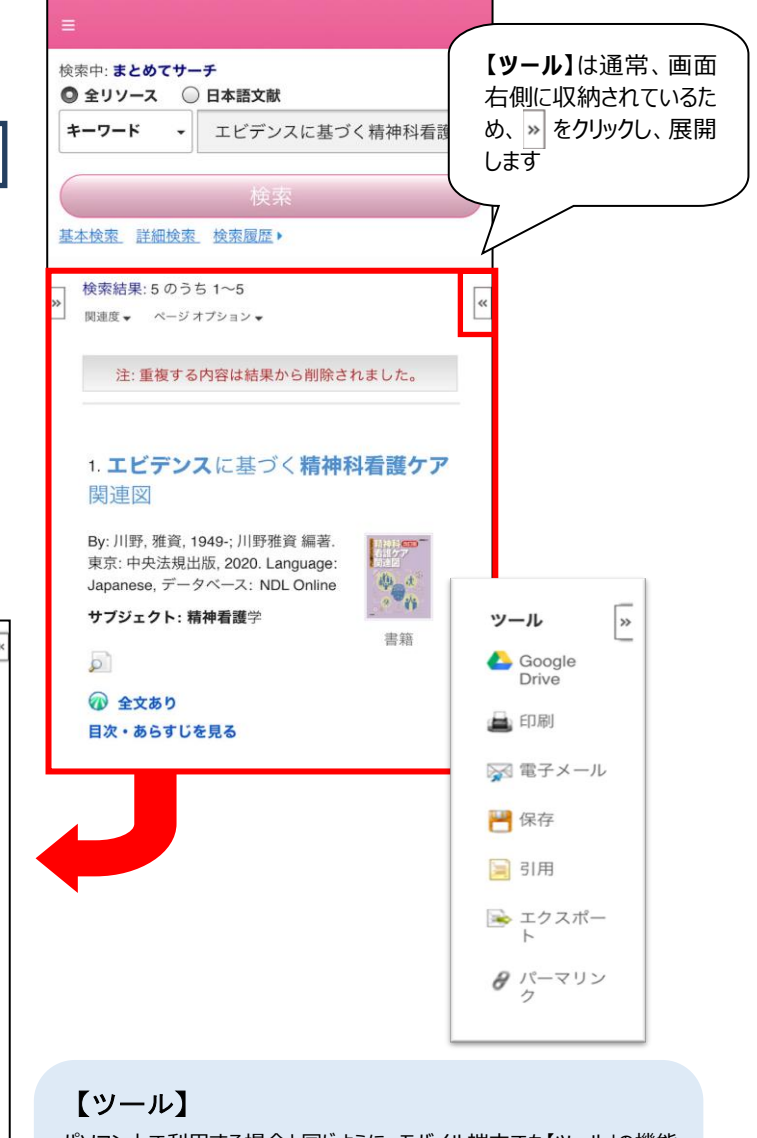

パソコン上で利用する場合と同じように、モバイル端末でも【ツール」の機能 を使い、表示している論文情報を「Google Drive」に保存「フォルダに追 加」、「印刷」、「電子メール」、「保存」、「引用」、「エクスポート」、「ノートの 作成」することが出来ます。「パーマリンク」はこの論文記事にアクセスできる 直リンクの URL です。利用したい機能のリンクをクリックして下さい。

#### **EBSCO Information Services Japan 株式会社 (エブスコ)**

l.

〒164-0011 東京都中野区中野 2-19-2 中野第 I OS ビル 3 階 TEL: 03-4540-7169 E-Mail: jp-ebscohost@ebsco.com Web: http://www.ebscohost.com (English)/http://www.ebsco.co.jp (Japanese)